### **WebUntis (Das digitale Klassenbuch)**

### **Installation der App, Einsicht in den Stundenplan und Krankmeldungen**

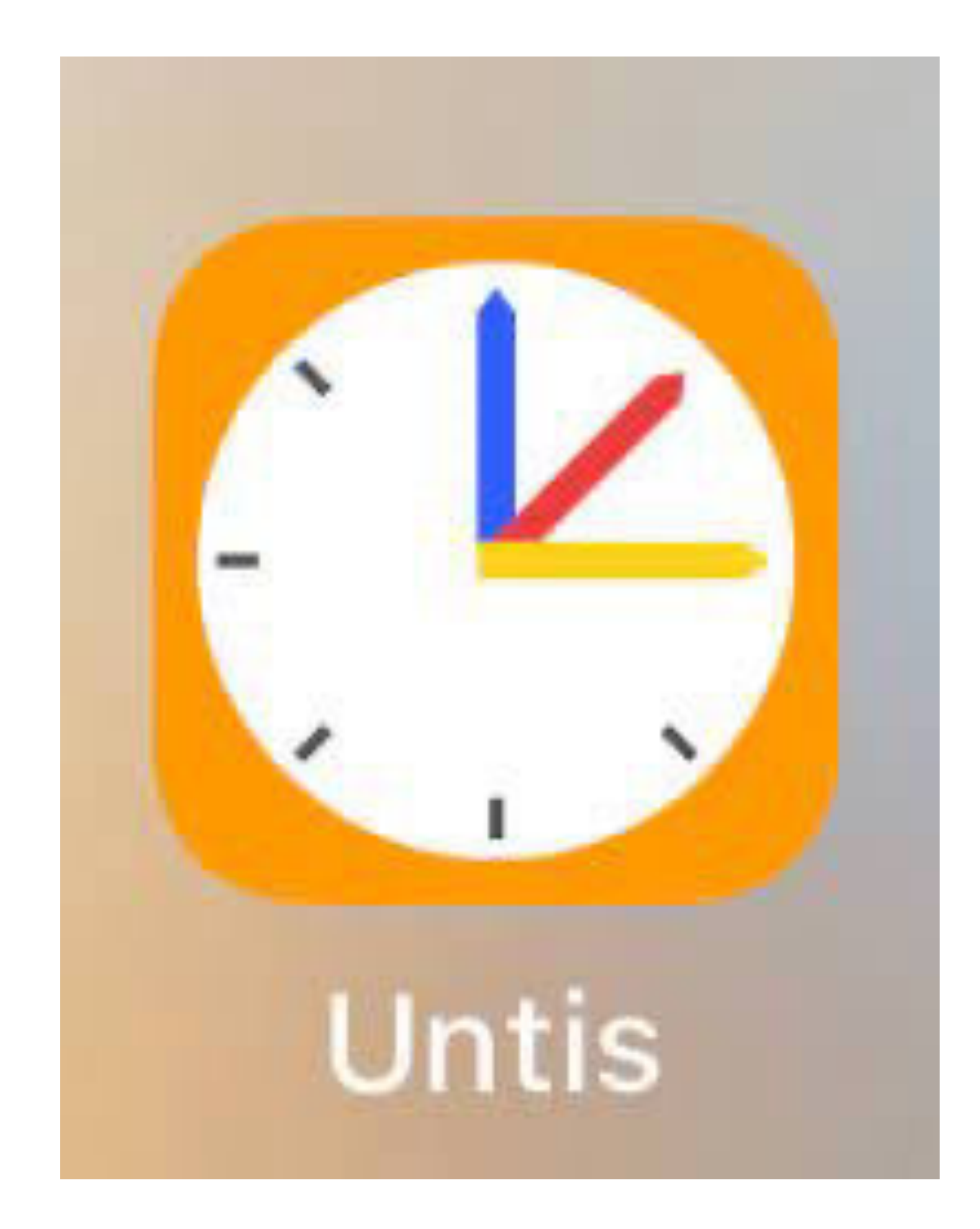

## **Installation**

- **WebUntis-App** downloaden über "GooglePlay-Store", "Apple-App-Store" oder einfach über den Internetbrowser nutzen [\(www.webuntis.com\)](http://www.webuntis.com)
- In die Suche "Gesamtschule **Ennigerloh Neubeckum**" eingeben!

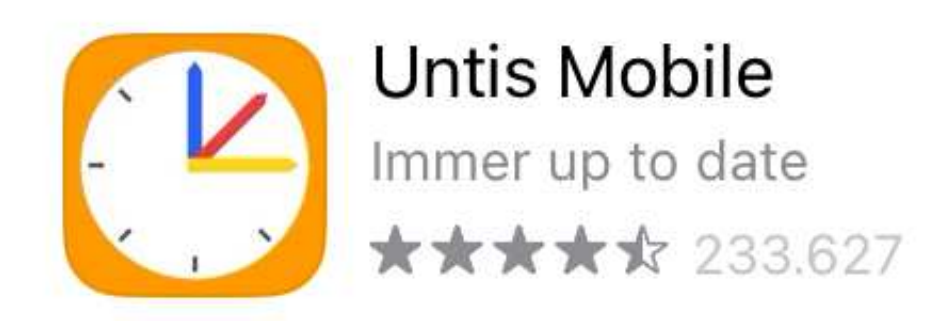

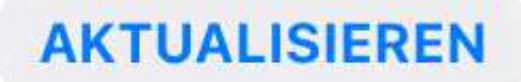

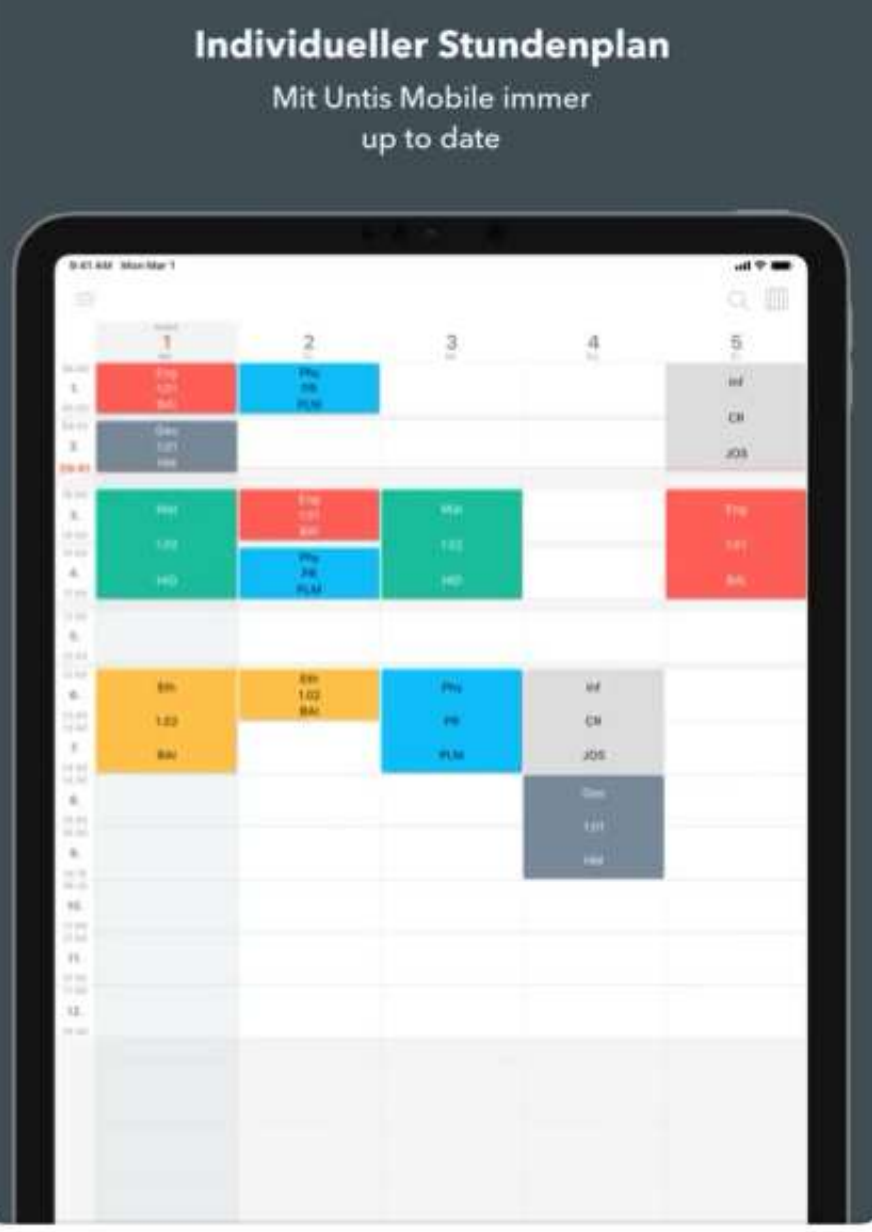

Elternkommunikation Einfacher und schnelle

Informationsaustausch

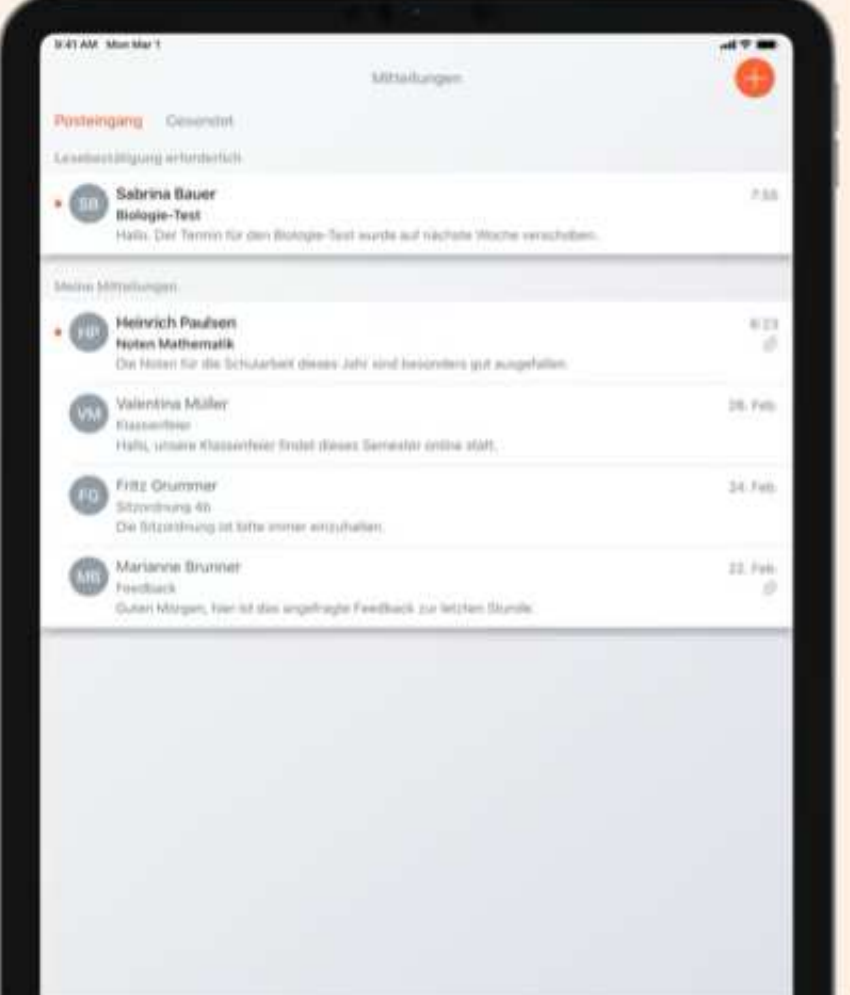

# **Log-In**

- Die SchülerInnen bekommen in der ersten Schulwoche die Anmeldedaten (Benutzer und Passwort) von den KlassenlehrerInnen.
- Den **SchülerInnen**-**Account** erkennen Sie daran, dass dieser (anders als die Eltern-Accounts) mit einer **Nummer** endet.
- Mit diesen Daten können Sie sich dann anmelden und müssen ein neues eigenes Passwort erstellen.

000

ges-ennigerloh

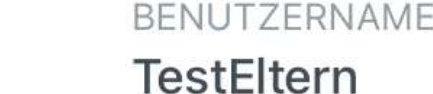

Passwort

**Anmelden** 

Passwort vergessen?

# **Übersicht**

- **Start** (Reiter unten): Hier können Sie die SchülerInnen über "Meine Abwesenheiten" krank melden.
- **Stundenplan** (Reiter unten): Einsicht in den Stundenplan

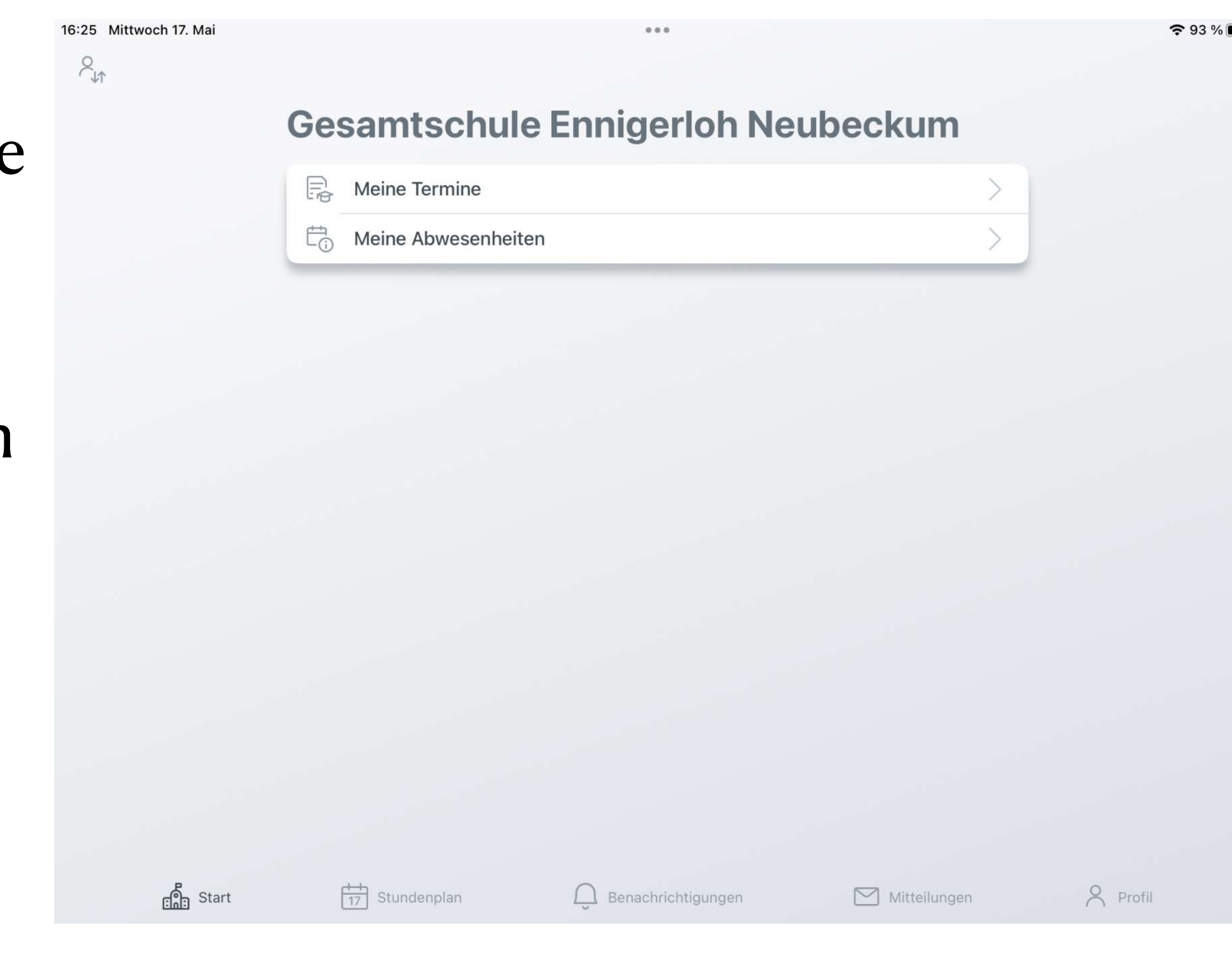

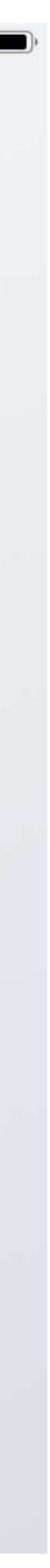

## Krankmeldungen

- Wählen Sie das Kind aus (Abb. 1, Test NB Test")
- Wählen Sie das "+" Zeichen (Abb 1 o.r.) an
- Tragen Sie in die sich öffnende Maske (Abb 2) Start, Ende und einen Grund (Text) ein
- Bestätigen Sie Ihre Eingabe mit Anwählen des orangenen Hakens (Abb 2 o.r.)

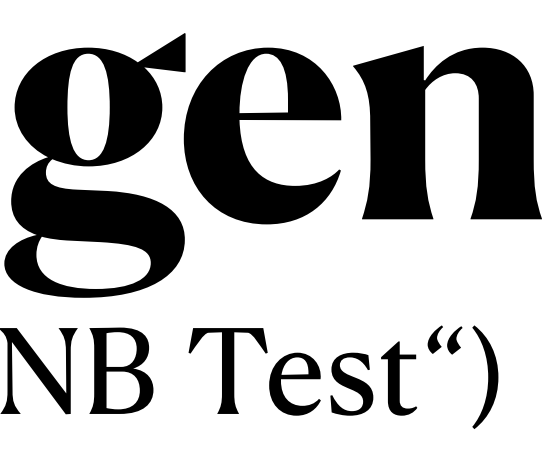

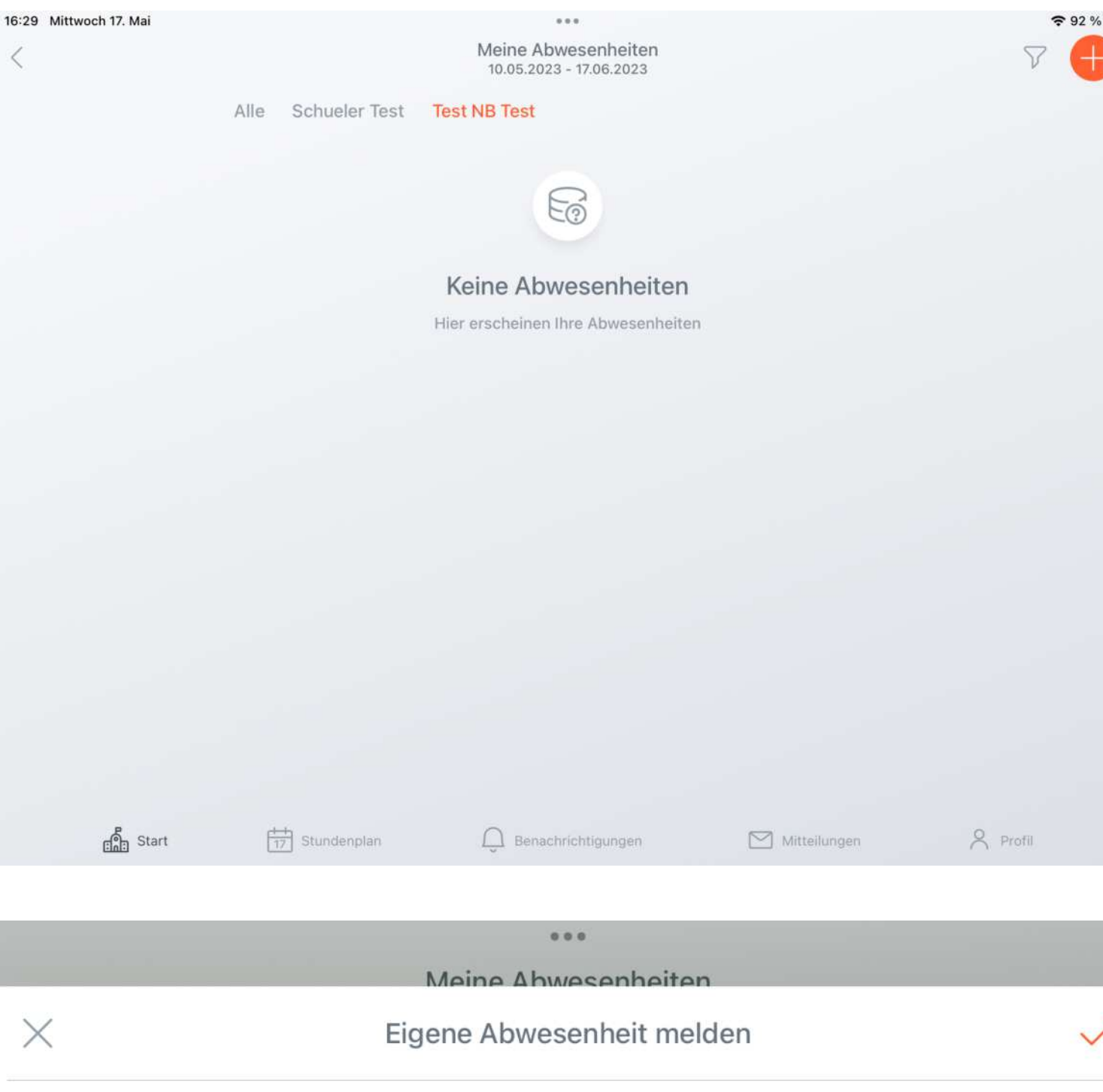

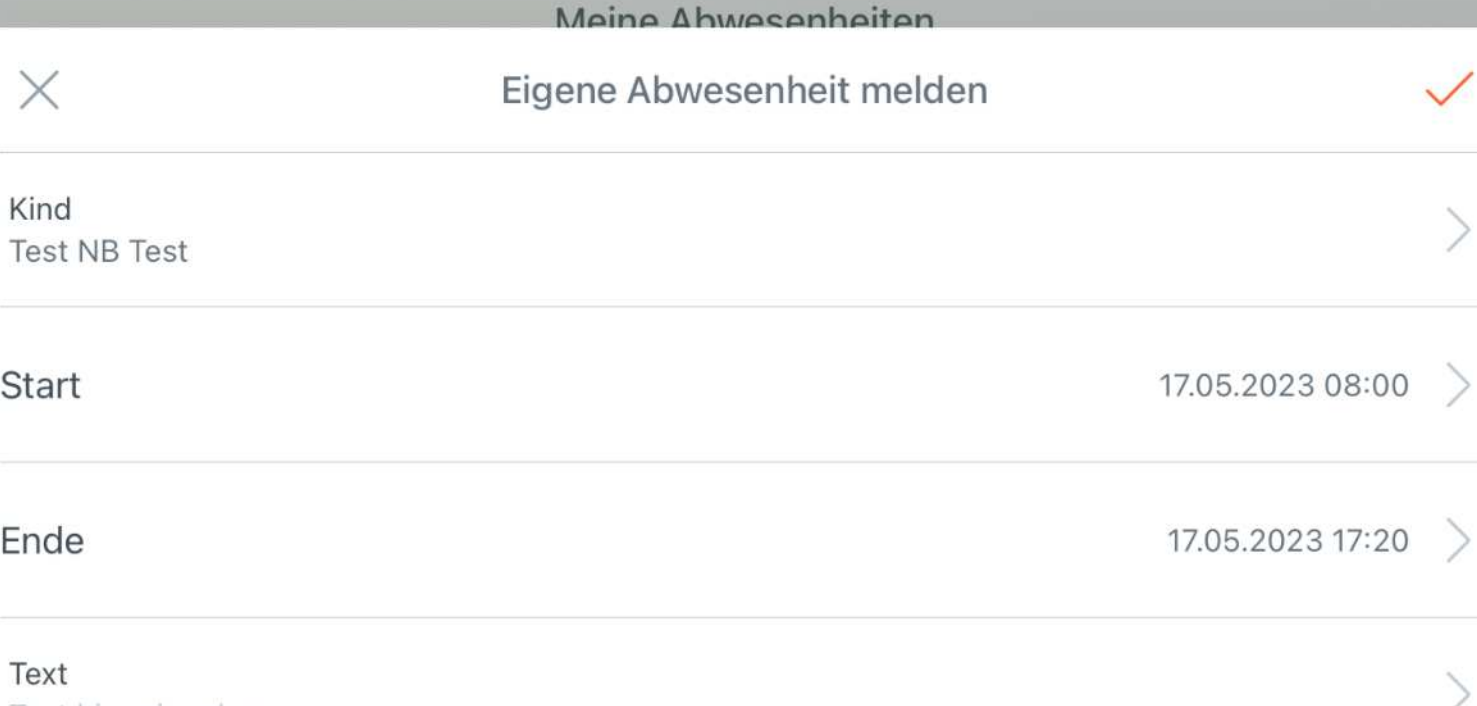

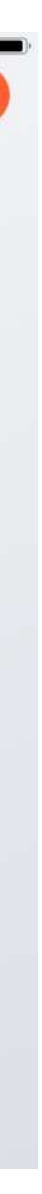

# **Stundenplan**

- Sie können zwischen Tages- und Wochenansicht wechseln (o.r.)
- Sie können, falls Sie mehrere Kinder an unserer Schule haben, über ein Drop-Down-Menue (Mitte, Schueler Test") den entsprechenden Stundenplan auswählen

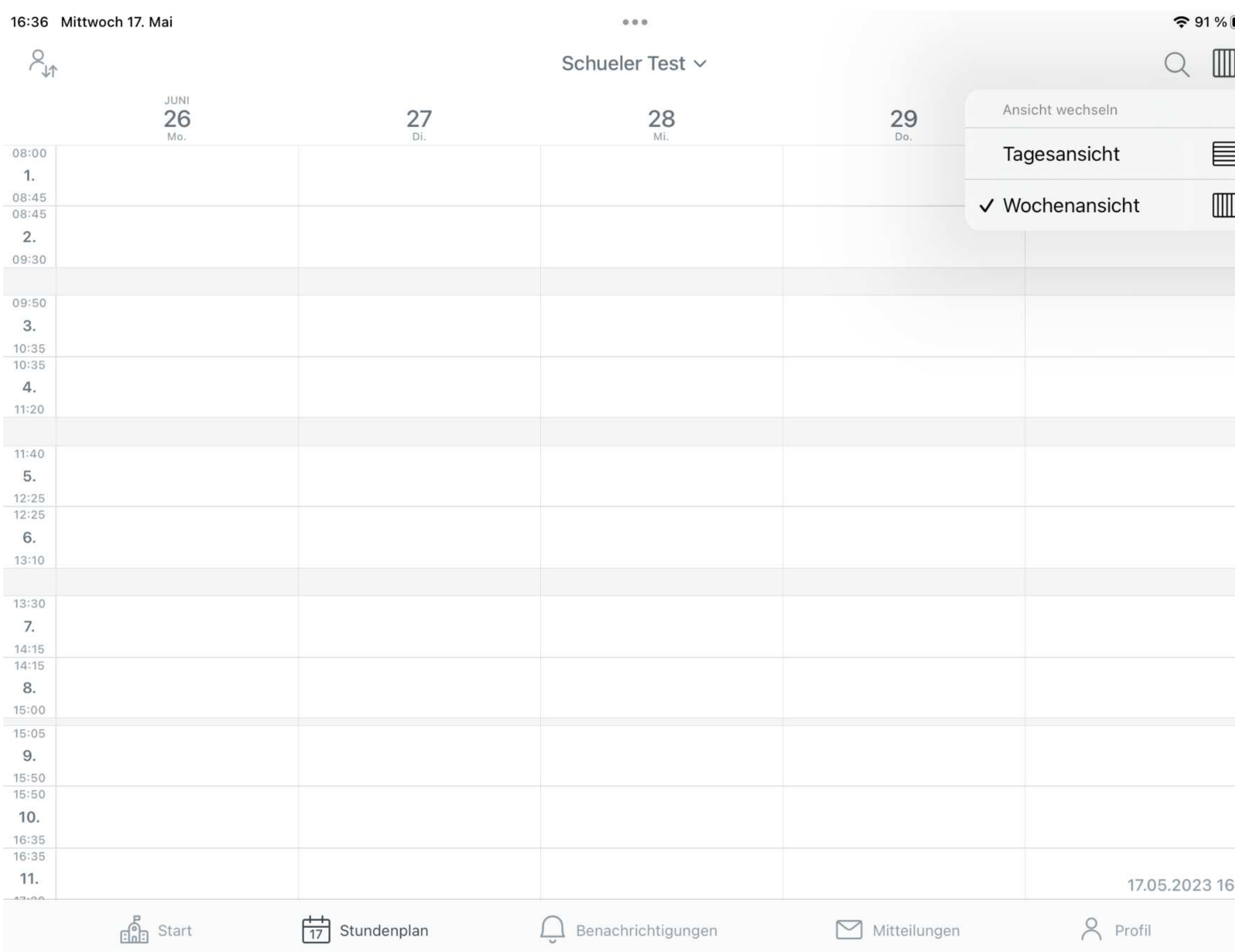

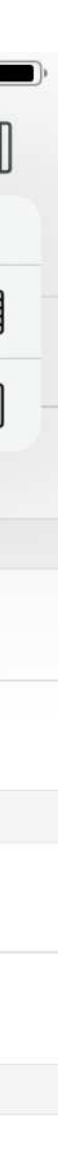

:36